### 教室临时借用申请及审批流程

各教学单位、各位老师:

为了确保"教室临时借用"的便捷性、完整性和安全 性,切实做到"让数据多跑路,让老师少跑腿",现将教室 临时借用申请及审批流程特作如下说明:

(一)用于本科和研究生课程教学(补课、考试)的临 时借用申请

1. 登录"翱翔教务"一"公共服务"一"教室借用"。

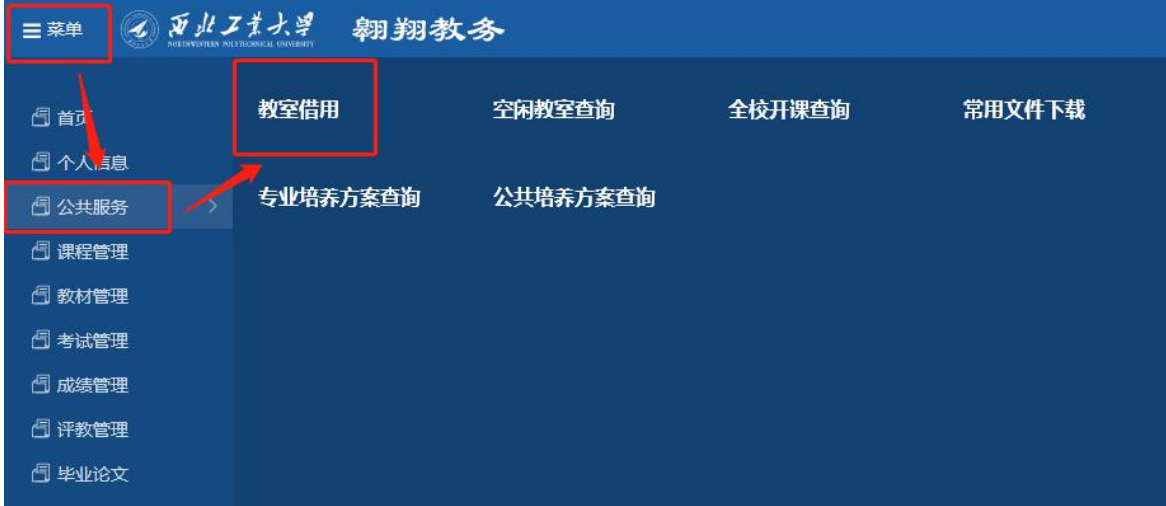

2. 点击"新建",填写相关信息,点击"添加"。

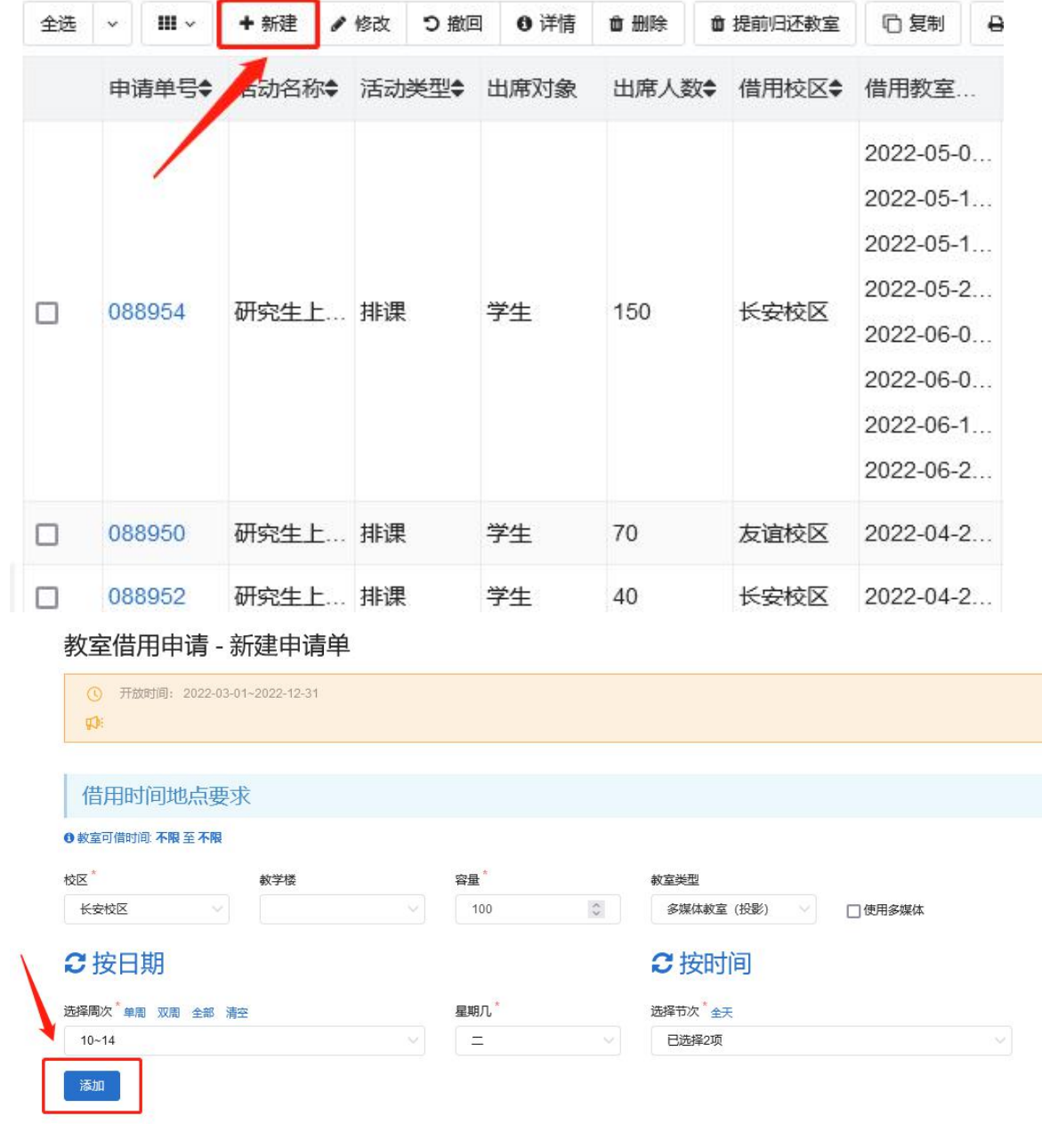

## 3. 选择"活动类型"。

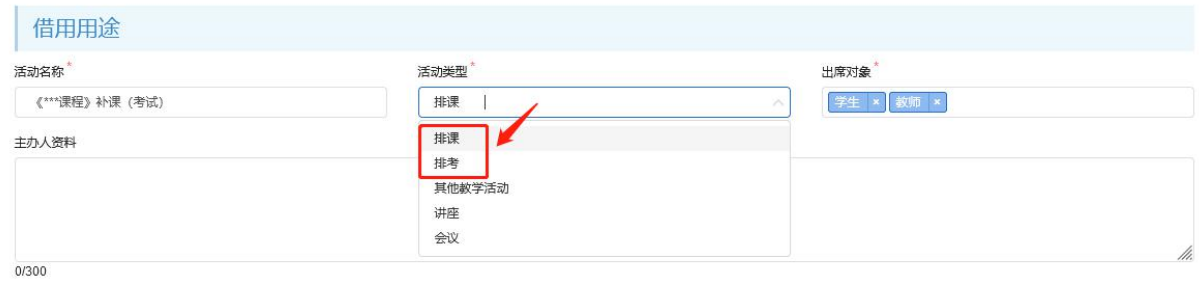

请填写主办人的背景资料或活动的具体内容

# 4. 填写相关信息,点击"提交申请单"。

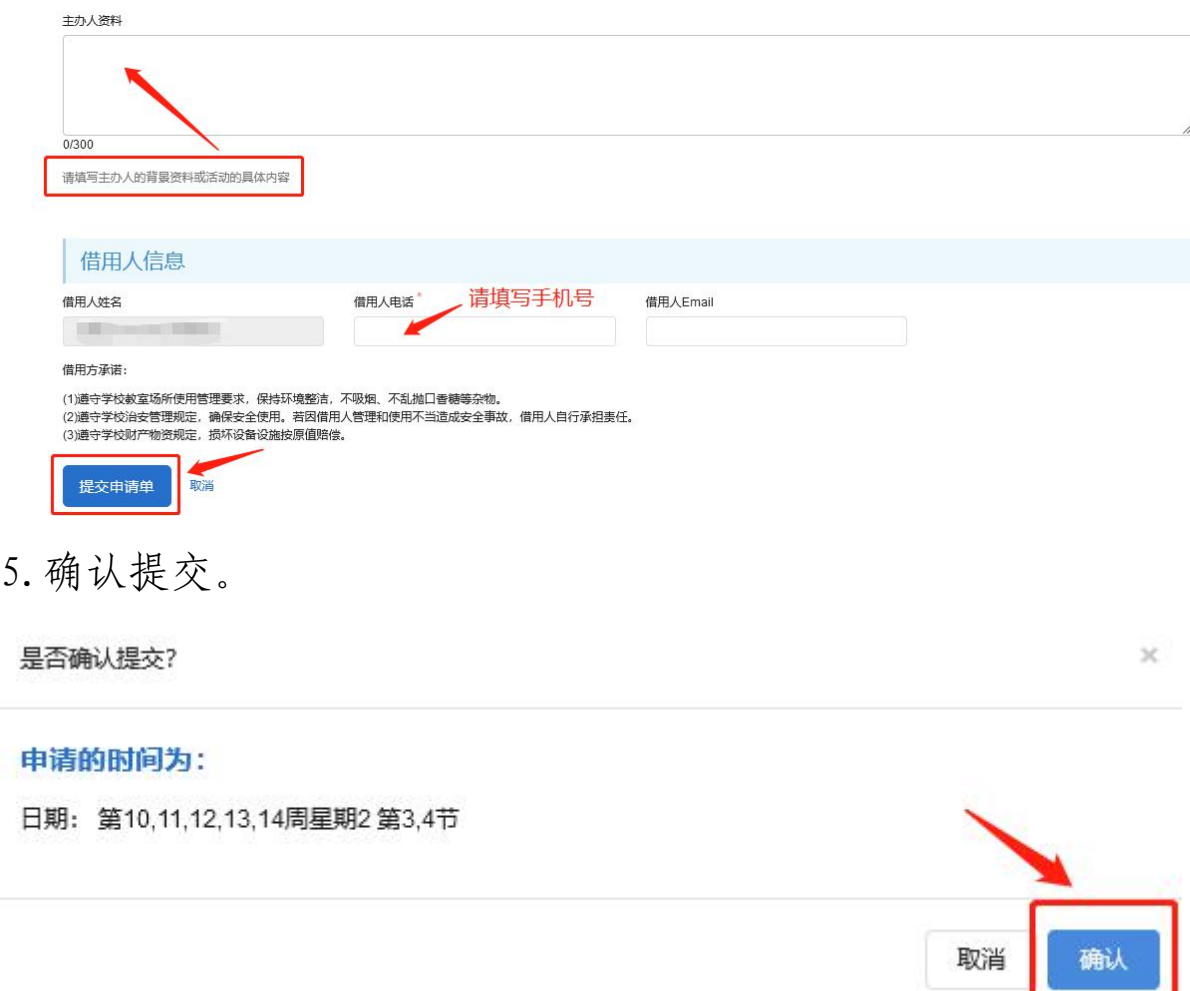

6.若提交后需要修改信息,在未进入下一个审核阶段之 前,可撤回申请进行修改,并重新提交。注:仅对"审核状 态"为"已提交"的申请可进行撤回操作。

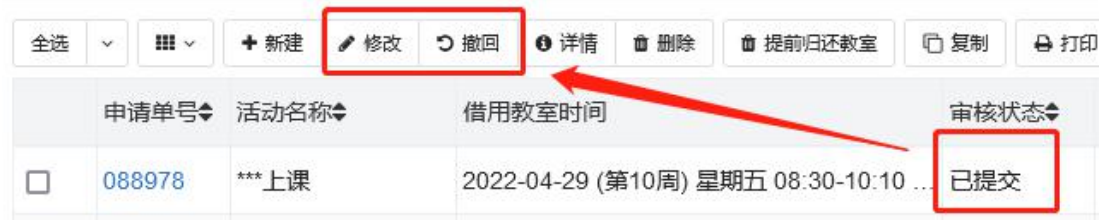

7.教务处一般会在 3 个工作日内审批完成。

(二)除过用于本科和研究生课程教学(补课、考试), 如班会、会议、讲座等的临时借用申请

1. 登录"翱翔教务"一"公共服务"一"教室借用"。

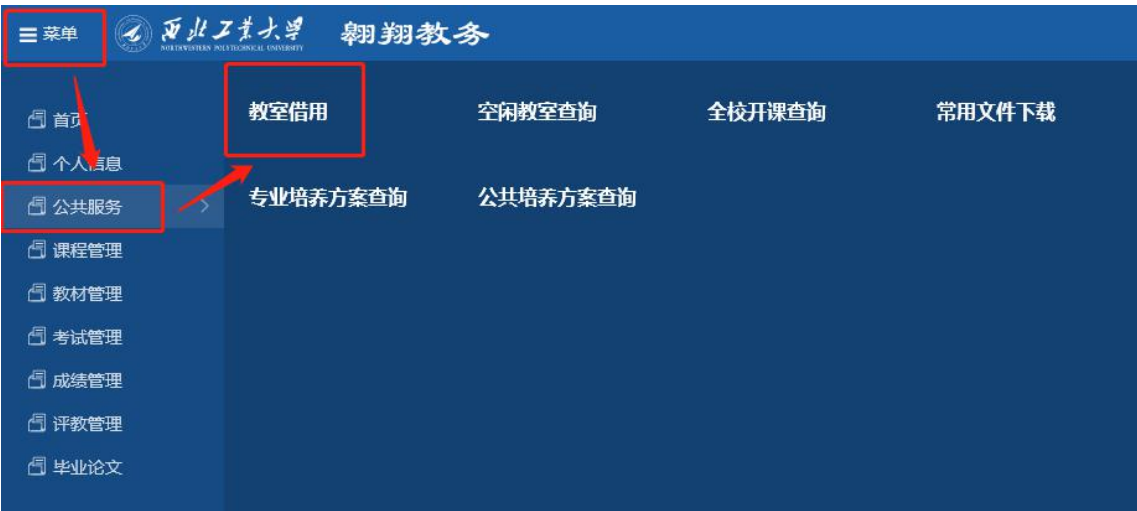

2. 点击"新建",填写相关信息,点击"添加"。

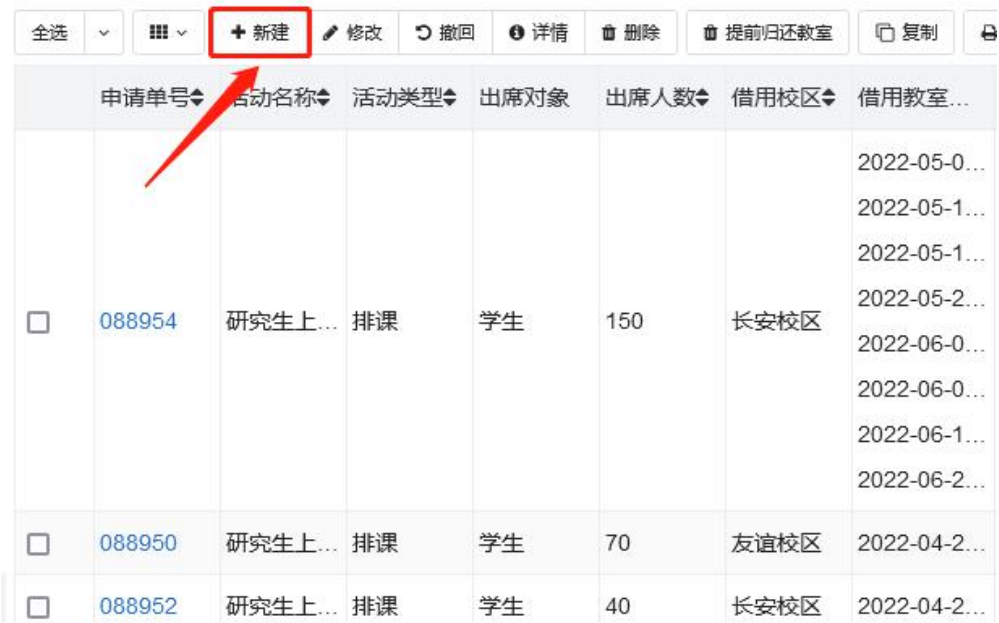

#### 教室借用申请 - 新建申请单

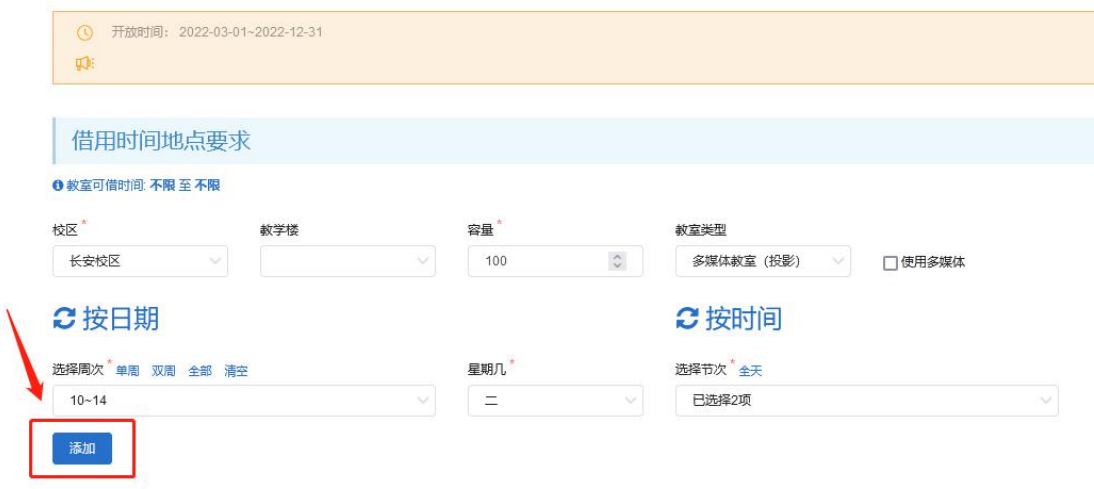

### 3. 选择"活动类型"。

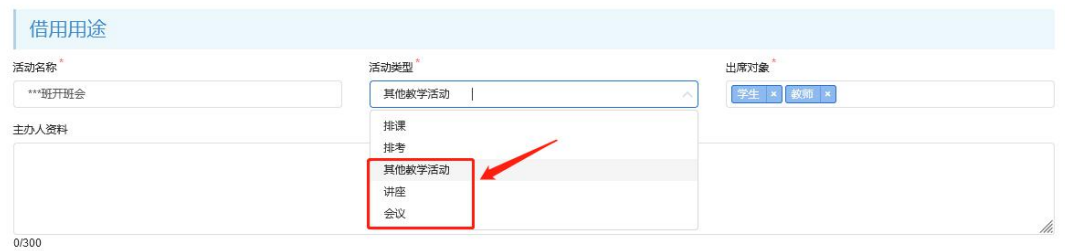

请填写主办人的背景资料或活动的具体内容

### 4. 填写相关信息,点击"提交申请单"

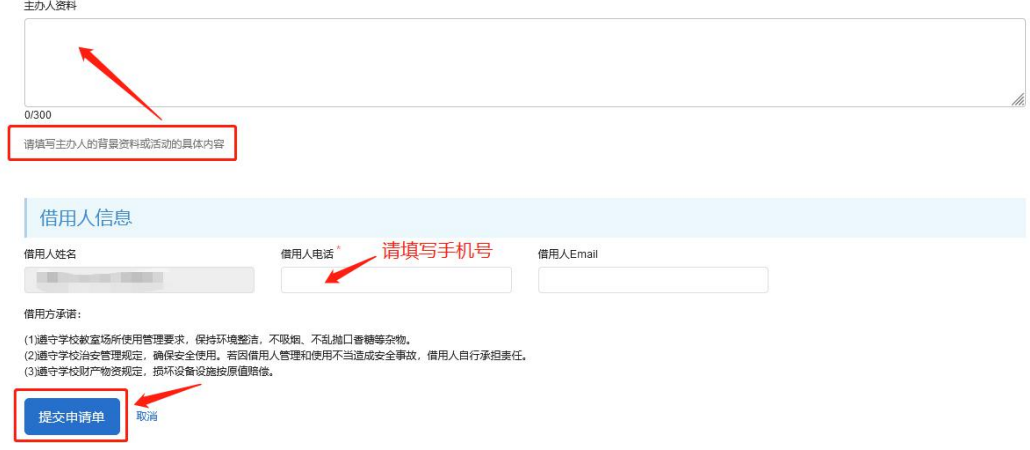

5. 选择该节点审核人,点击"提交"

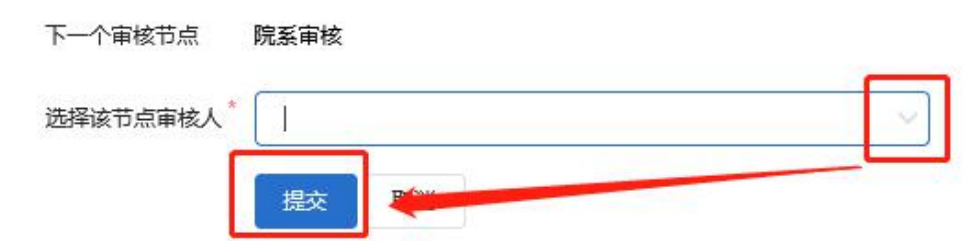

6.院系审核通过后,教务处一般在 3 个工作日内审批完 成。

二、教室归还

借用人在成功借用教室后,若因个人原因不再使用教室, 需在翱翔教务中进行教室归还。

1. 登录"翱翔教务"一"公共服务"一"教室借用"。

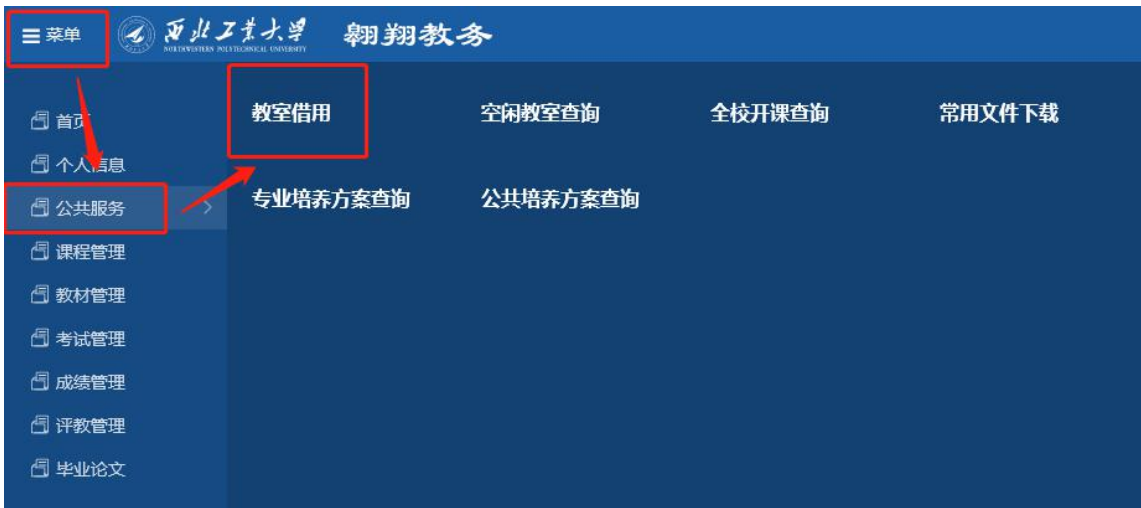

2.勾选要归还教室的申请,点击"提前归还教室"。

| 全选                      | $\checkmark$ | $III -$ | + 新建  | ●修改      | つ撤回   | ❶ 详情 | ■ 删除  | ■ 提前归还教室 |                              | <b>心复制</b><br>日打印            |        |
|-------------------------|--------------|---------|-------|----------|-------|------|-------|----------|------------------------------|------------------------------|--------|
|                         |              | 申请单号⇔   | 活动名称; |          | 活动类型◆ | 出席对象 | 出席人数◆ |          | 借用校区◆                        | 借用教室                         | 主办人资料◆ |
| $\overline{\mathsf{v}}$ |              |         |       |          |       | 学生   | 150   |          | 长安校区                         | $2022 - 05 - 0$<br>2022-05-1 |        |
|                         |              |         |       | 研究生上… 排课 |       |      |       |          |                              | $2022 - 05 - 1$              |        |
|                         | 088954       |         |       |          |       |      |       |          |                              | $2022 - 05 - 2$<br>2022-06-0 |        |
|                         |              |         |       |          |       |      |       |          |                              | 2022-06-0                    |        |
|                         |              |         |       |          |       |      |       |          | $2022 - 06 - 1$<br>2022-06-2 |                              |        |

勾选要归还的教室信息(可单选或多选),点击"归还"。

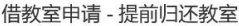

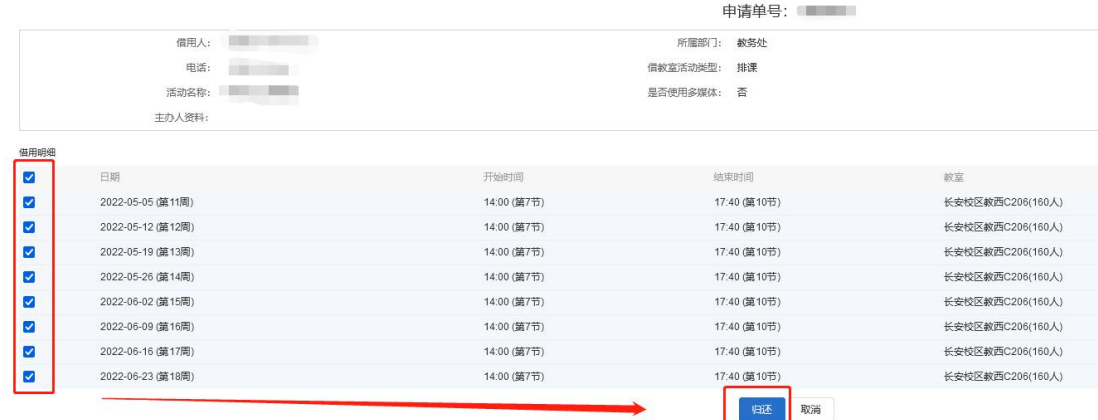

三、空闲教室查询

1. 登录"翱翔教务" 一"公共服务" 一"空闲教室查询"。

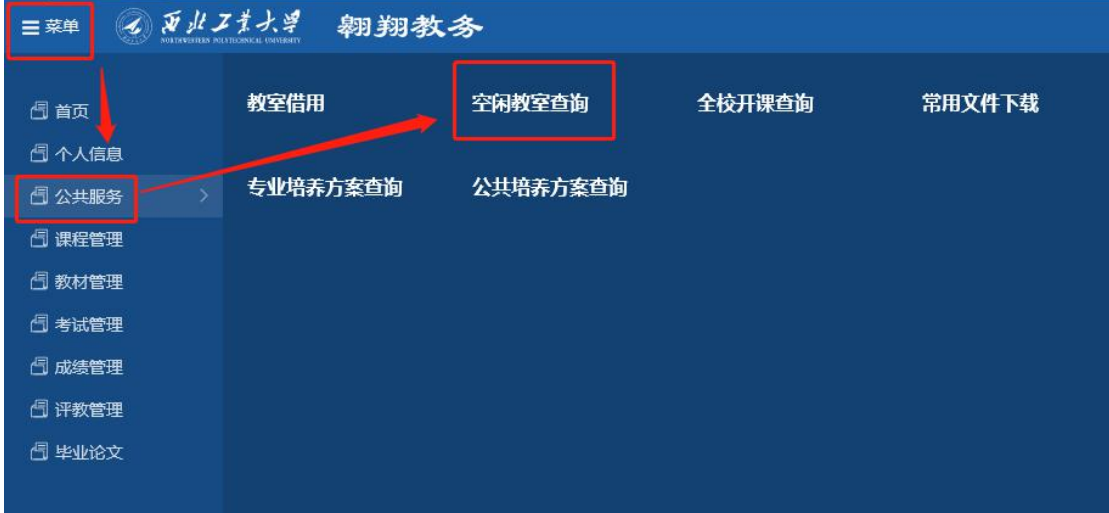

2.填写相关信息,点击"空闲教室查询"。

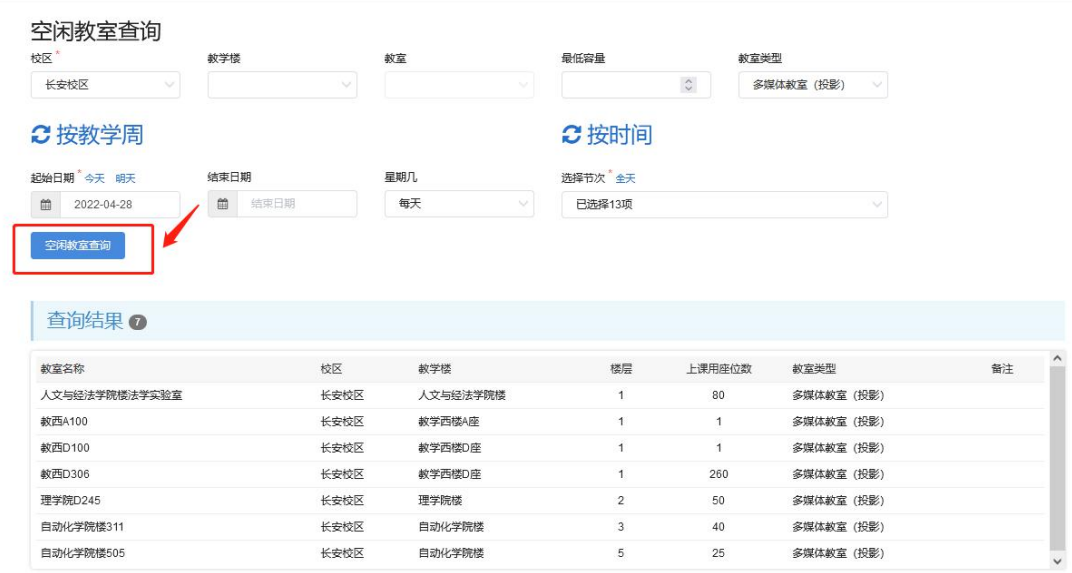